# **SLICE-DHV Dual-Channel High-Voltage Amplifier**

NOTE: THIS MANUAL FOR THE SLICE-DHV IS A WORK IN PROGRESS AND IS NOT ACCURATE OR COMPLETE AS OF 27 MARCH 2020 STAY TUNED FOR UPDATES!

Model No. SLICE-DHV

Document Revision: 1

Document Last Updated on 2021/08/26 14:26

Please read [Limited Warranty](https://www.vescent.com/manuals/doku.php?id=limited_warranty) and [General Warnings and Cautions](https://www.vescent.com/manuals/doku.php?id=warnings_cautions) prior to operating the SLICE-DHV.

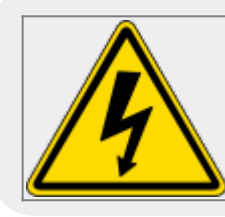

Potential for electrical shock hazard. The SLICE-DHV can deliver up to 200 V at its output. Use extreme caution when device is turned on & enabled.

## **Links**

Click here for the [main manuals page.](http://www.vescent.com/manuals/doku.php?id=manuals) Click here for the [SLICE-DHVQuick Start Guide.](https://www.vescent.com/manuals/doku.php?id=slice:quick_start_dhv) Click here for the [SLICE-Dhv API](https://www.vescent.com/manuals/doku.php?id=slice:dhvapi). Click here for the [SLICE-DHV web page.](https://www.vescent.com/products/electronics/slice/slice-hva-high-voltage-amplifier/) Click here for the [Github page for SLICE-DHV GUI](https://github.com/Vescent) Click here for the [Github page for SLICE-DHV firmware revisions](https://github.com/Vescent/SLICE-DHV-Firmware-Upgrade) Please check back for added functionality. Contact [sales \[at\] vescent \[dot\] com](mailto:sales@vescent.com) for questions and corrections, or to request added functionality.

# **List of Warning Symbols**

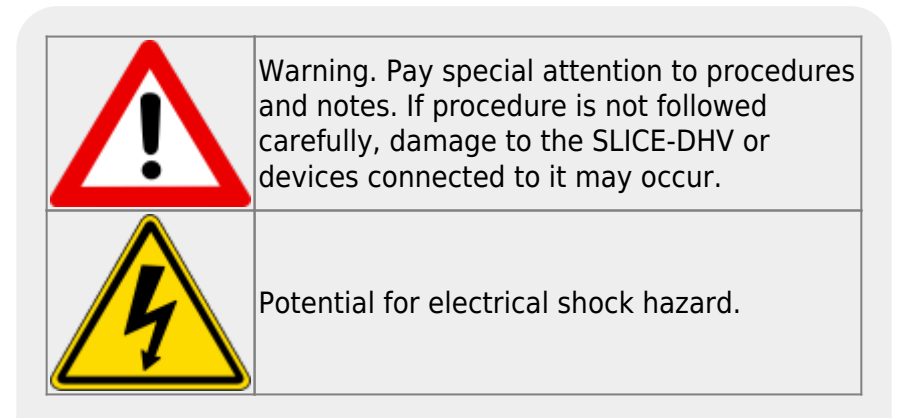

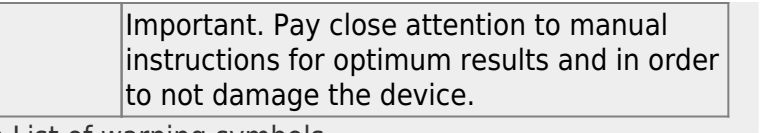

Tab. 1: List of warning symbols

The SLICE-DHV Current Controller is intended for driving tuning elements in external cavity diode lasers. When using lasers particular care must be given to avoid exposure hazards.

# **Description**

The SLICE-DHV is a high-bandwidth, low-noise, high-voltage amplifier (see [figure 1](https://www.vescent.com/manuals/doku.php?id=slice:dhv#img_dhv_prod_shot)). It is intended for supply a control voltage to a piezoelectric crystal (PZT) for precision motion control, including positioning a diffraction grating, pzt-based motion control, or stretching fiber optic cables.

Fig. 1: The SLICE-DHV

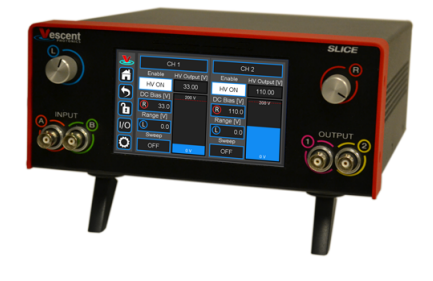

# **Purchase Includes**

- SLICE-DHV dual-channel Current Controller
- AC power cord with appropriate wall plug for you location (if known)
- Final Test Documentation

# **Absolute Maximum Ratings and Power Input**

Note: All modules designed to be operated in a laboratory environment.

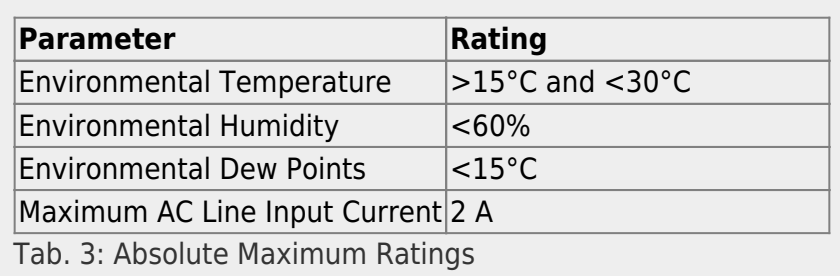

The SLICE-DHV will accept input line voltages within the ranges shown in [table 4.](https://www.vescent.com/manuals/doku.php?id=slice:dhv#tab_v_rng)

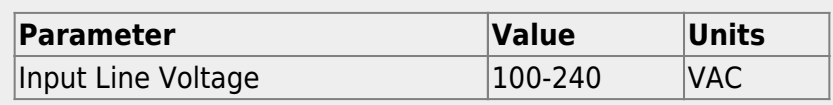

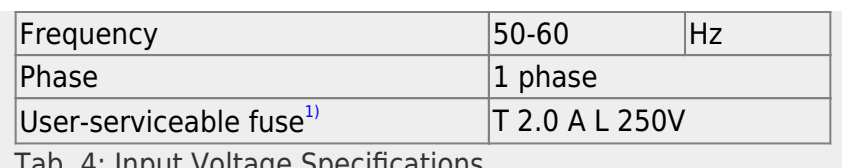

## Tab. 4: Input Voltage Specifications

## **Proper Usage**

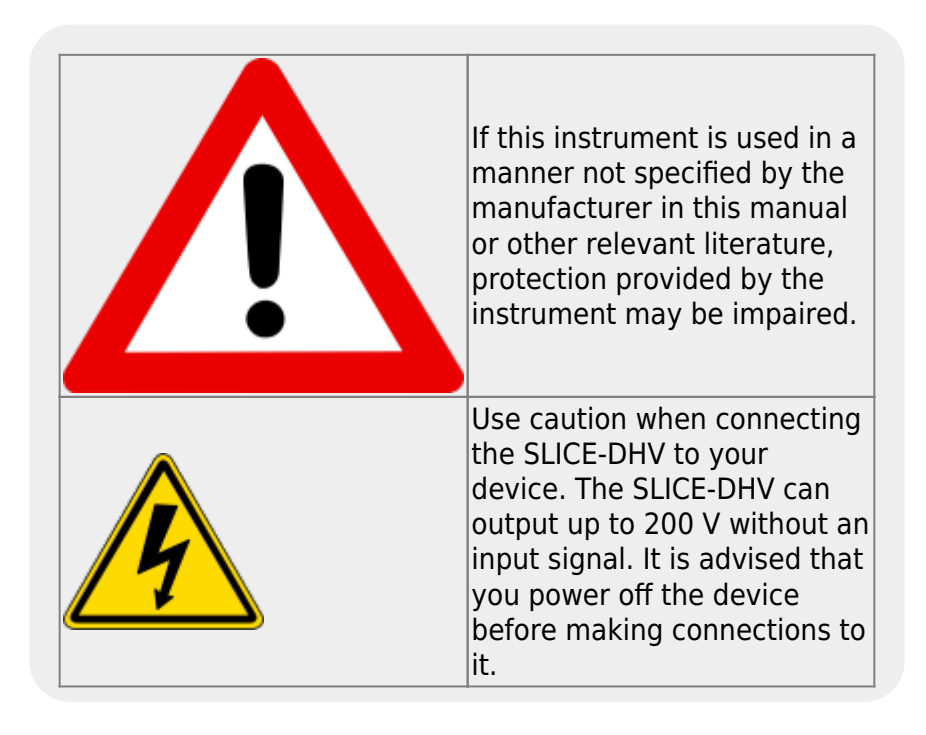

Always power down the SLICE-DHV completely before making connections to a laser. Never connect or disconnect the SLICE-DHVs to/from a laser with the SLICE-DHV energized.

As with **any** flexible instrumentation, improper usage can cause irreparable damage to the device.

# **Specifications**

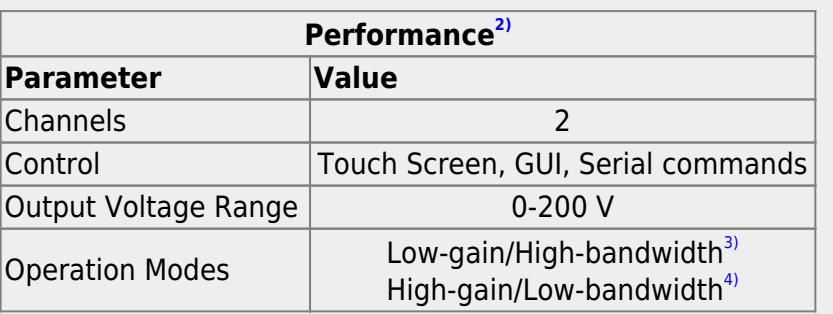

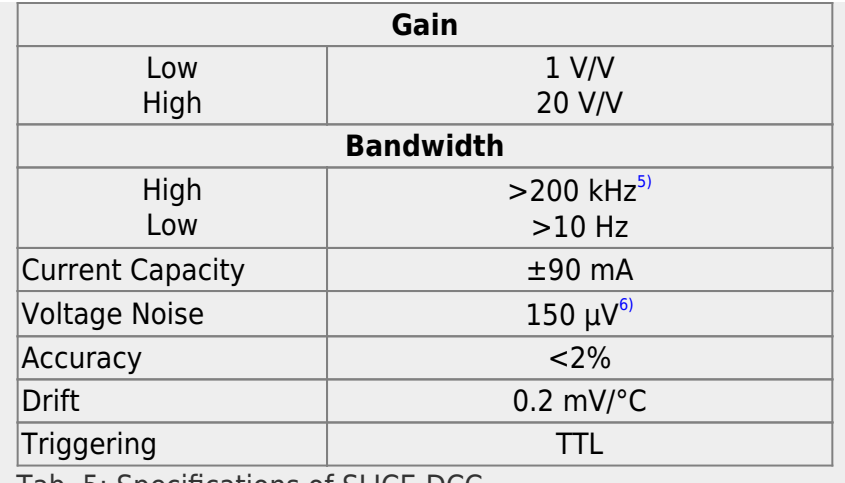

Tab. 5: Specifications of SLICE-DCC

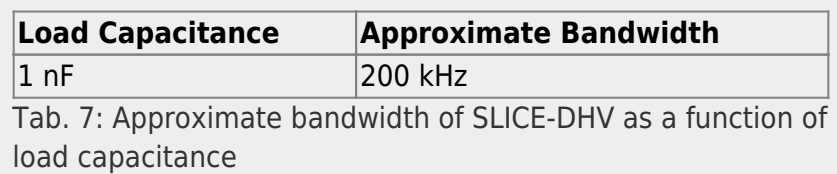

# **Front Panel**

An image of the front panel is shown in [figure 2.](https://www.vescent.com/manuals/doku.php?id=slice:dhv#img_front) The functions and connections are as follows:

- 1. Channel indicator
- 2. High-voltage ON/OFF
- 3. Bias set point
- 4. Output voltage indicator
- 5. Parameter input adjustment knobs
- 6. Maximum voltage indicator
- 7. Control signal inputs
- 8. Control bar
- 9. Range set point
- 10. Internal sweep ON/OFF
- 11. Visual output voltage indicator
- 12. Signal monitor outputs

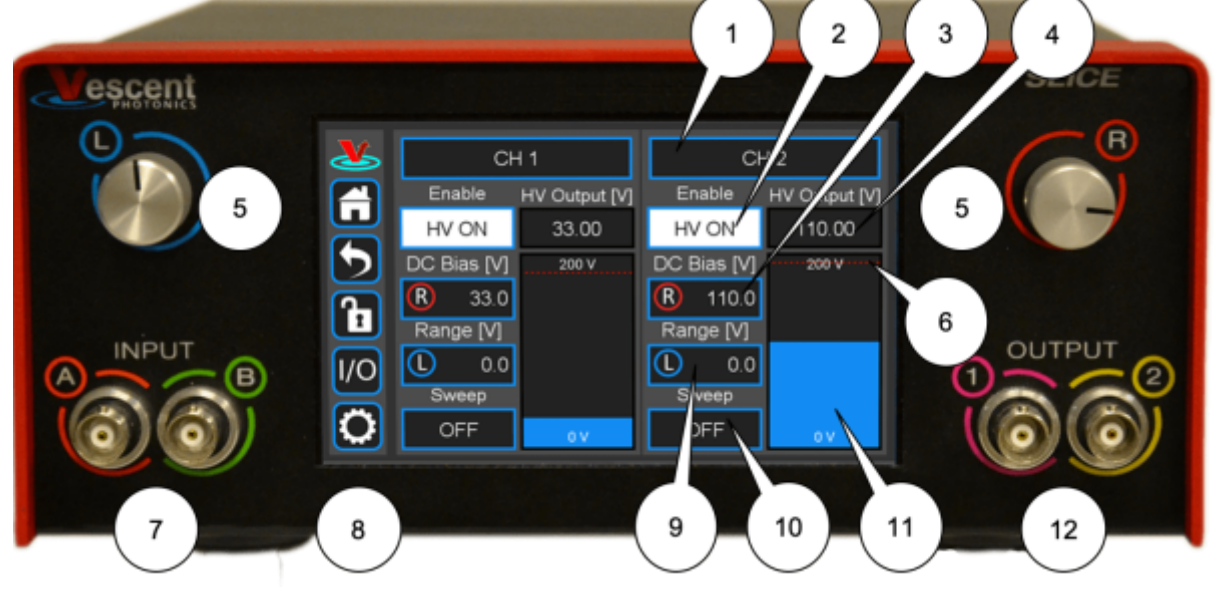

Fig. 2: Front of SLICE-DHV

# **Rear Panel**

An image of the rear panel is shown in [figure 3](https://www.vescent.com/manuals/doku.php?id=slice:dhv#img_back). The functions and connections are as follows:

- 1. Main On/Off power switch
- 2. AC line power in $\frac{7}{2}$ 
	- 1. User-serviceable fuse (T 2.0 A L 250V)
- 3. Output trigger (BNC)
- 4. Input trigger (BNC)
- 5. USB port (Type B)

Fig. 3: View of rear of SLICE-DHV

# **Getting Familiar with the SLICE-DHV**

## **Screen Navigation**

## <span id="page-4-0"></span>**Home Screen**

The touch screen interface and the Host GUI operate in a substantially similar way, except touch is substituted for a click in the touch screen interface.

 $\pmb{\times}$ 

When presented with a given view, it is possible to select the functionality or edit the values in a field bordered in **blue**. When a particular field is actively being edited, its border will change to **yellow**. The ability to edit a **yellow-bordered** filed will automatically time out after about XX s. The Home Screen of the SLICE-DHV is shown in [figure 4](https://www.vescent.com/manuals/doku.php?id=slice:dhv#img_home_scr_dhv) and is reached by touching the home button [\(figure 5\)](https://www.vescent.com/manuals/doku.php?id=slice:dhv#img_home_butt) in the upper left corner of the touch screen. From the Home screen, summary control over the two channels is possible, including setting the bias voltage. From the Home screen, you can edit the control parameters for each channel.

[In general, the status displayed in an editable field is the current status \(not the result of touching the](https://www.vescent.com/manuals/lib/exe/detail.php?id=slice%3Adhv&media=slice:dhv:slice-dhv-gui.png) [button\). Touch the button to select a new value/status. For instance, in](https://www.vescent.com/manuals/lib/exe/detail.php?id=slice%3Adhv&media=slice:dhv:slice-dhv-gui.png) [figure 4](https://www.vescent.com/manuals/doku.php?id=slice:dhv#img_home_scr_dhv) both channels are ON. Touching the ON button will stop voltage output to the given channel.

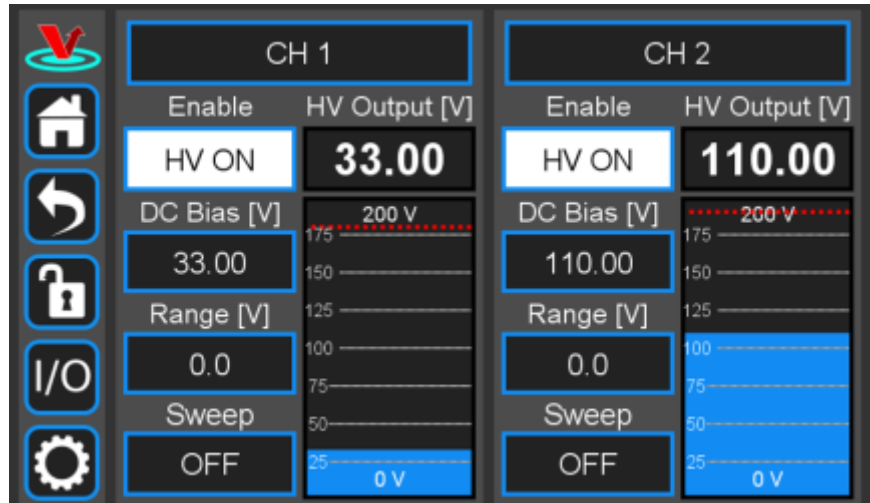

Fig. 4: Home screen of SLICE-DHV

## **Control Bar**

On the left edge of the screen is the Control Bar. At any given time, these buttons will have the following effect.

## **Home Button**

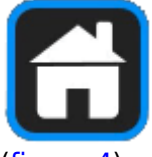

Fig. 5: Home button Returns to [Home screen](#page-4-0) ([figure 4](https://www.vescent.com/manuals/doku.php?id=slice:dhv#img_home_scr_dhv)).

## **Back Button**

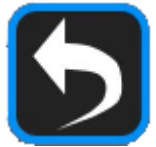

Fig. 6: Back button Returns to previous screen. Changes will be lost if not accepted before using the Back button.

## **Lock Button**

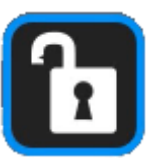

Fig. 7: Lock button (shown in unlocked mode) Locks out further modification of parameters. Touch to lock or unlock parameter entry. When in lock mode, it is still possible to toggle the current on and off, but it will not be possible to change the set point or other operation parameters.

## **I/O Button**

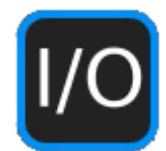

Fig. 8: I/O button Enters the screen for programming the [front-panel I/O](#page-15-0).

## **System Settings Button**

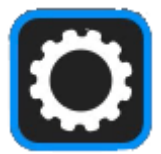

Fig. 9: System settings button Enters screen for [system control settings](#page-18-0) (brightness, volume, etc.).

## **Entering Values**

In most instances, there are two methods for entering parameter values: the physical rotary knobs on the front panel and the pop-up keypad on the touch screen. When using the knobs to change the value of a parameter, changes take effect immediately. When using the keypad, changes do not take effect until the enter key is touched.

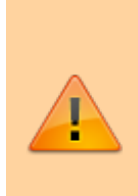

In order to afford maximum resolution, the least significant digit will not necessarily change to precisely your target value and will be coerced to the nearest acceptable value, which is limited by the digitization scheme for the set point. For instance, you may select a set point current of 151.13 mA, but the closest allowed digitized value may be 151.14 mA.

#### **Rotary Knobs**

[If you touch an editable field for a brief moment, the border of the field will change from b](https://www.vescent.com/manuals/lib/exe/detail.php?id=slice%3Adhv&media=slice:dcc:ch_1_set_current_with_knobs.png)lue to **yellow** and a cursor will appear under one of the digits of the parameter value (figure  $\# \#$ ). By turning the right knob, it is possible to increase (cw) or decrease (ccw) the value of the underlined digit.

Turning the left knob will change which digit is editable (cw to move to the right and ccw to move to the left). Changes made with the rotary knobs take effect immediately.

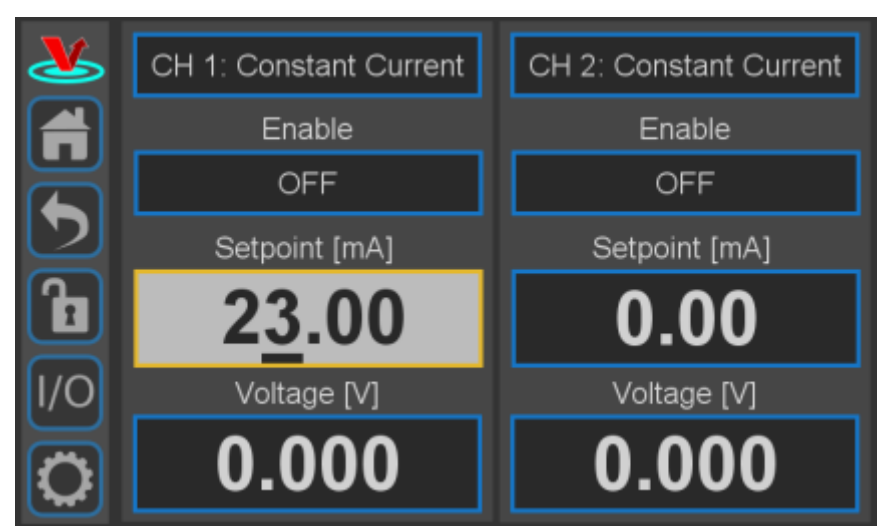

Fig. ##: Knob adjustment of Current set point for CH 1

## **Keypad**

[If you touch and hold an editable field such as the current set point, a numeric keypad will appear as](https://www.vescent.com/manuals/lib/exe/detail.php?id=slice%3Adhv&media=slice:dcc:ch_1_set_current_keypad.png) [seen in](https://www.vescent.com/manuals/lib/exe/detail.php?id=slice%3Adhv&media=slice:dcc:ch_1_set_current_keypad.png) [figure 11](https://www.vescent.com/manuals/doku.php?id=slice:dhv#img_keypad). You can enter in the full value of the desired parameter with this keypad. Changes entered through the keypad are not enacted until the Enter key is touched.

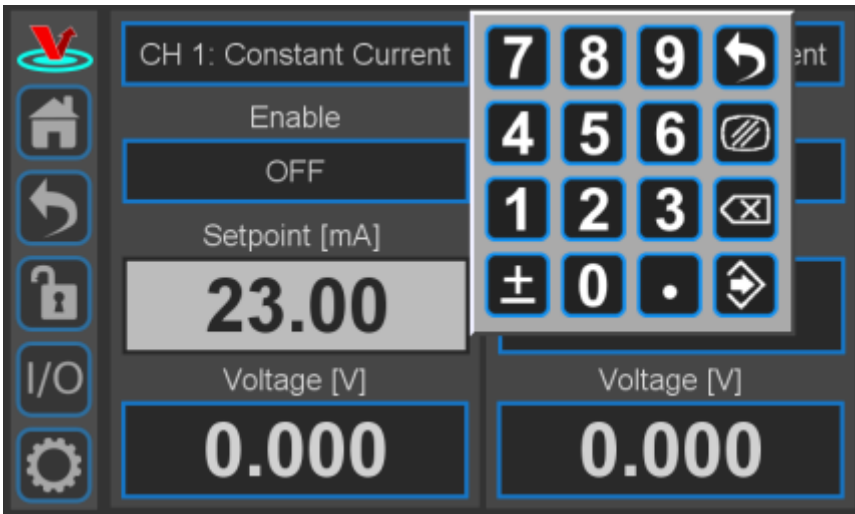

Fig. 11: Pop-up Keypad

The action initiated by each button of the keypad is described below.

#### **Escape**

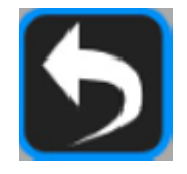

Fig. 12: Escape button Exits keypad without accepting changes.

#### **Clear**

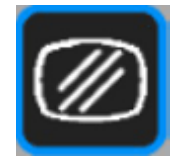

Fig. 13: Clear button Clears value in field being edited.

## **Delete**

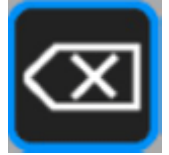

Fig. 14: Delete button Deletes last character entered.

## **Enter**

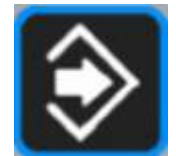

Fig. 15: Enter button Accepts parameter edits and exits keypad.

## **Extendable Legs**

The SLICE-DCC has four extendable legs ([figure 16\)](https://www.vescent.com/manuals/doku.php?id=slice:dhv#img_belly). Extending the front legs allows easy viewing from above (figure  $\# \#$ ) and extending the rear legs [\(figure 17](https://www.vescent.com/manuals/doku.php?id=slice:dhv#img_side)) allows easy viewing from below.

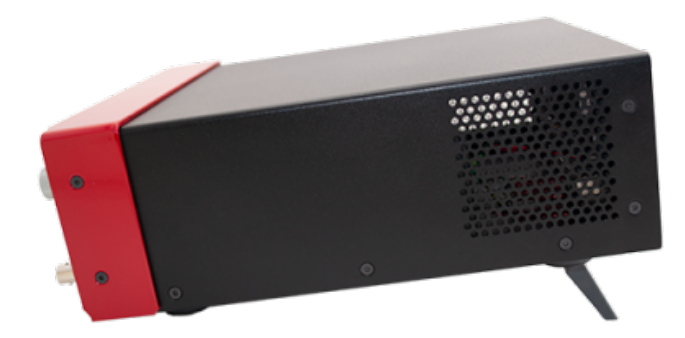

Fig. 17: Side view of SLICE-DCC configured for viewing from below

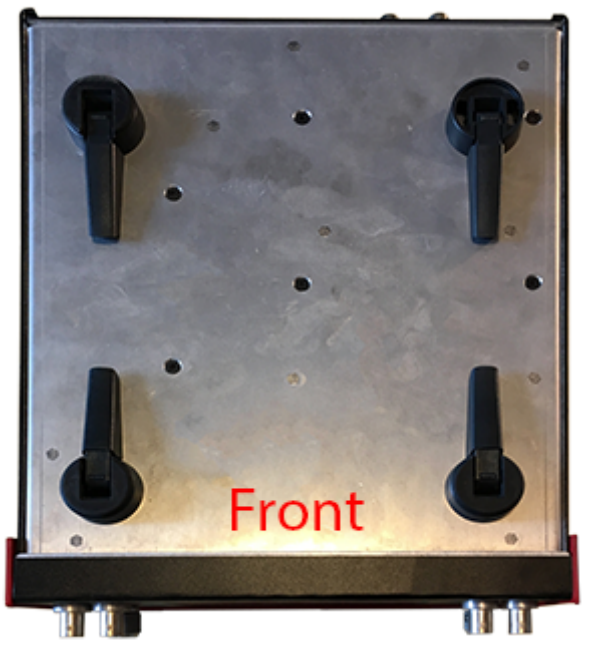

Fig. 16: Underside of SLICE-DCC

# **SLICE-DCC Operation**

The Home screen displays the status of both channels (figure  $##$ ). The data for each channel is arranged vertically. At a glance, for each channel, I<sub>set</sub>, and Compliance Voltage can be read. Touching the blue window labelled Voltage [V] will cause this window to toggle from displaying Compliance Voltage to displaying dissipated Power.

## **Setting the Operation Mode**

[The SLICE-DCC has two operation modes: Constant Current and Constant Power. The operation mode,](https://www.vescent.com/manuals/lib/exe/detail.php?id=slice%3Adhv&media=slice:dcc:ch_1_settings_constant_current.png) [as with most other operating parameters can be set independently for each channel. To toggle](https://www.vescent.com/manuals/lib/exe/detail.php?id=slice%3Adhv&media=slice:dcc:ch_1_settings_constant_current.png) [between Constant Current and Constant Power modes, from the Home screen, touch the window](https://www.vescent.com/manuals/lib/exe/detail.php?id=slice%3Adhv&media=slice:dcc:ch_1_settings_constant_current.png) [labelled either CH X Constant Current or CH X Constant Power. If the channel is in Constant Current](https://www.vescent.com/manuals/lib/exe/detail.php?id=slice%3Adhv&media=slice:dcc:ch_1_settings_constant_current.png) [Mode, you will be presented with the window seen in](https://www.vescent.com/manuals/lib/exe/detail.php?id=slice%3Adhv&media=slice:dcc:ch_1_settings_constant_current.png) figure  $##$ .

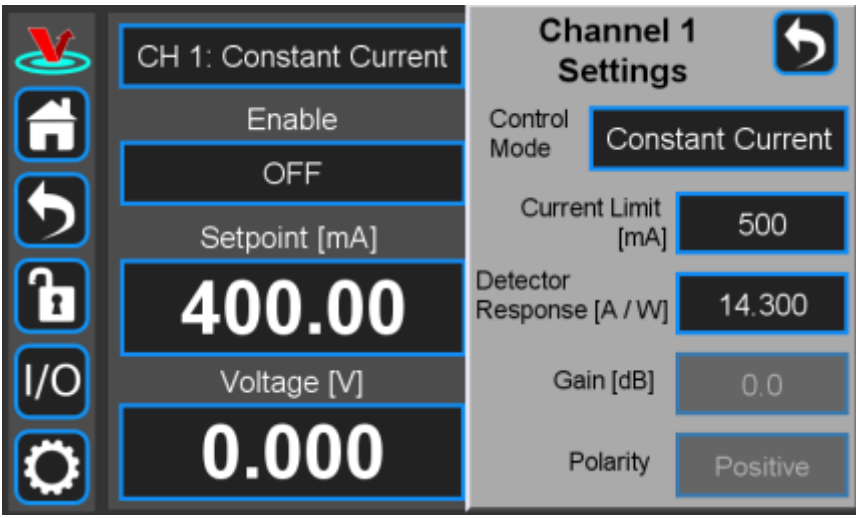

Fig. ##: Setting Maximum Current

If the channel is in Constant Power mode, you will be presented with the window seen in figure  $#$ .

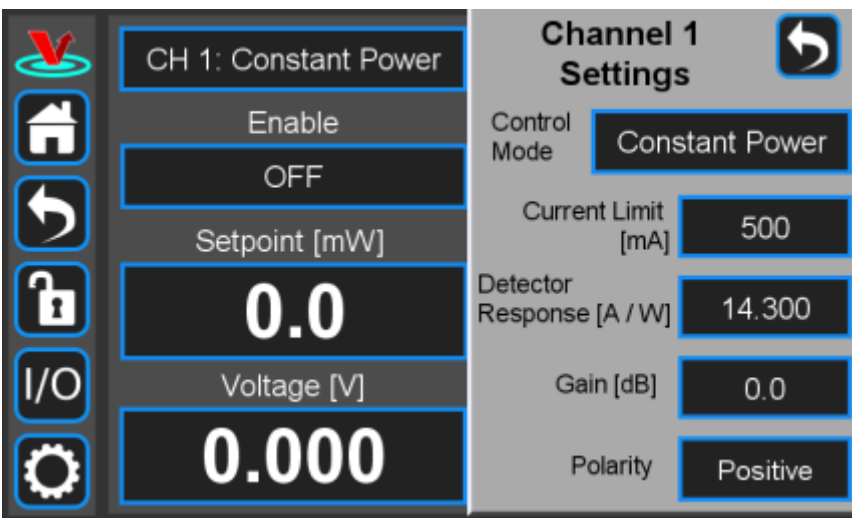

Fig. ##: Selecting Constant Power mode parameters

Touching the Window labeled Control Mode will allow you to toggle the channel back & forth between Constant Current and Constant Power modes as seen in [figure ##](https://www.vescent.com/manuals/doku.php?id=slice:dhv#img_cc_cp).

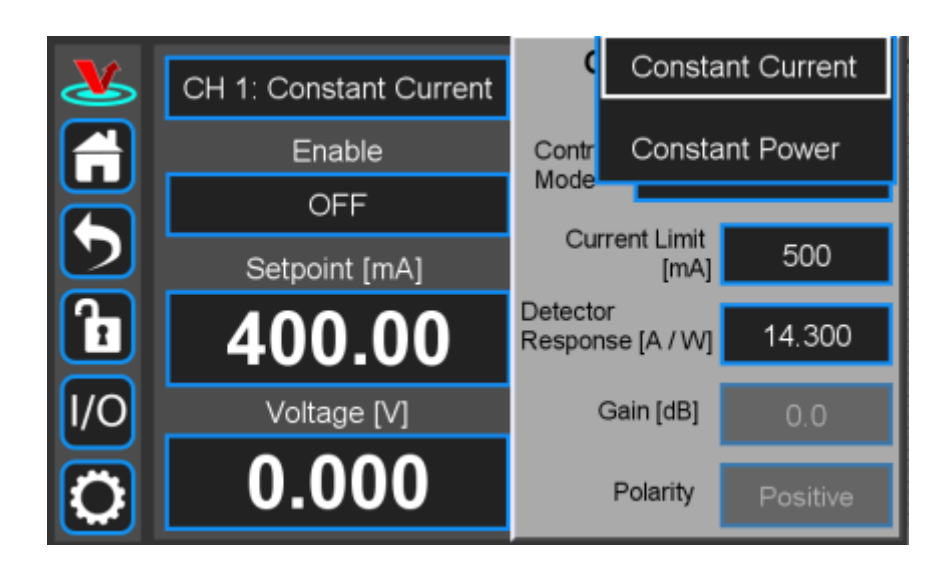

#### Fig. ##

## **Setting the Current Limit**

[The user can set a maximum deliverable current so as not to exceed the rated maximum for their](https://www.vescent.com/manuals/lib/exe/detail.php?id=slice%3Adhv&media=slice:dcc:cpset_current_limit_keypad.png) [device. From the Home screen, touch the window labelled either CH X Constant Current or CH X](https://www.vescent.com/manuals/lib/exe/detail.php?id=slice%3Adhv&media=slice:dcc:cpset_current_limit_keypad.png) [Constant Power. Depending on the operation mode, you will be presented with either](https://www.vescent.com/manuals/lib/exe/detail.php?id=slice%3Adhv&media=slice:dcc:cpset_current_limit_keypad.png) [figure ##](https://www.vescent.com/manuals/doku.php?id=slice:dhv#img_cc_param) or figure  $\# \#$ . Touch the Current Limit window and enter the maximum allowed current (in mA) as in [figure ##](https://www.vescent.com/manuals/doku.php?id=slice:dhv#img_set_imax).

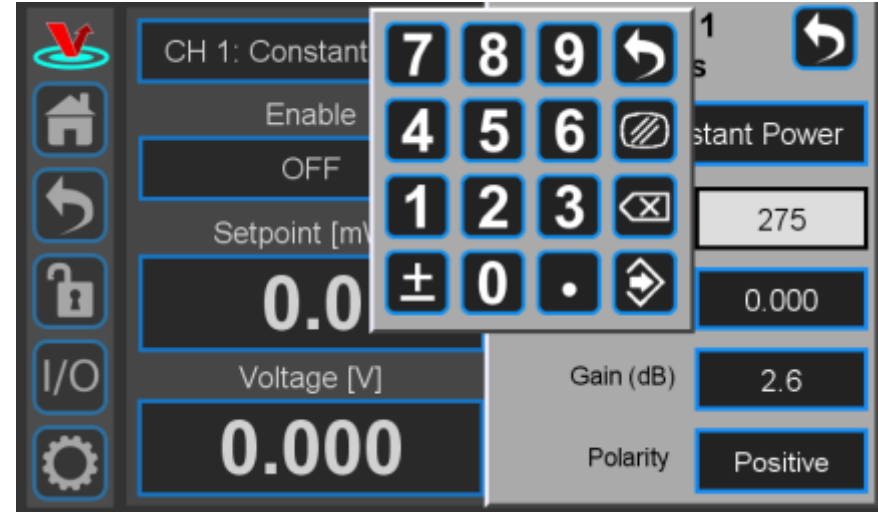

Fig. ##: Set Current Maximum

## **Setting the Operating Current in Constant Current Mode**

In Constant Current mode a linear regulator minimizes current noise & fluctuations.

To set the current set point from the home screen, touch the Set point window for the desired channel. A long touch will cause a keypad to appear ( $figure ##$ ). Enter desired value and touch the accept button.

[A short touch will highlight the Setpoint window in yellow \(](https://www.vescent.com/manuals/lib/exe/detail.php?id=slice%3Adhv&media=slice:dcc:ch_1_set_current_keypad.png)[figure ##](https://www.vescent.com/manuals/doku.php?id=slice:dhv#img_iset_knob)). Use rotary knobs to select digit to edit (left knob) and value for digit (right knob).

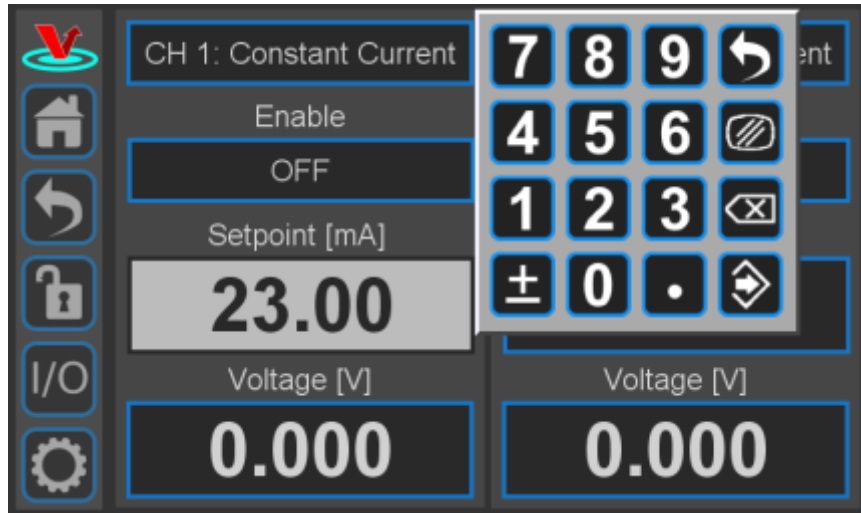

Fig. ##: Keypad adjustment of Current set point for CH 1

## **Setting the Operating Power in Constant Power Mode**

To set the power set point in Constant Power Mode from the home screen, touch the window labelled Setpoint [mW] and enter the target power level (figure  $\# \#$ ). If the window is labelled Set Point [mA], the device is in Constant Current mode and must first be [switched to Constant Power mode.](https://www.vescent.com/manuals/doku.php?id=slice:dcc#setting_the_operation_mode)

It is possible to adjust the Power Setpoint when the system is either ON or in Standby mode.

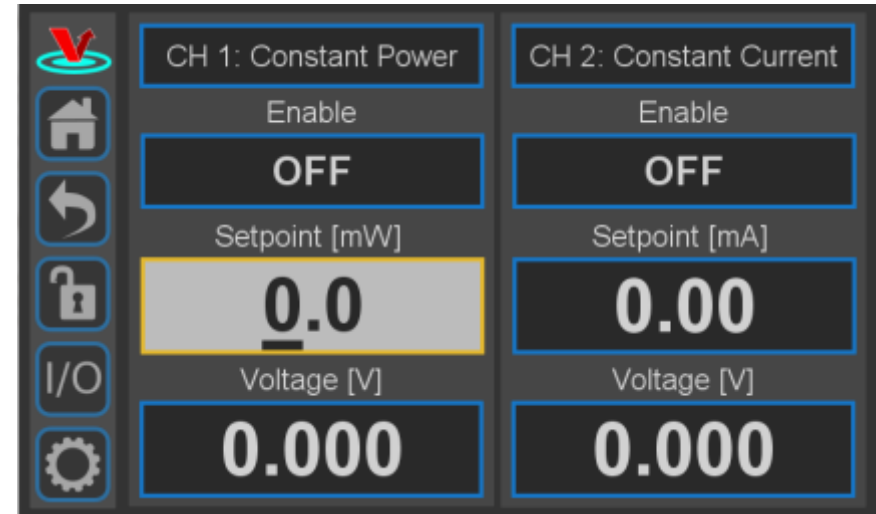

Fig. ##: Setting the power set point in Constant Power mode

## **Enabling Current**

When the blue window labeled Enable reads OFF, the system is in standby mode and no current is delivered. Briefly touching this window will, after a 5 s pause during which a warning light will flash, cause current to begin to flow and the window will read ON.

## **Rear-Panel Modulation**

On the rear panel of the SLICE-DCC is an SMA input for servoing or modulating the current output. [\(figure 3,](https://www.vescent.com/manuals/doku.php?id=slice:dhv#img_back) item 9). The transfer function for this input depends on the current capacity (see [table 5](https://www.vescent.com/manuals/doku.php?id=slice:dhv#tab_specs)). The input range is  $\pm 10$  V. The current can be modulated over the full range of current except for the 2,000 mA model which can only swing ±500 mA. The 3-dB bandwidth of this modulation input is DC to 1 MHz.

It is also possible to introduce a modulation/control signal from the front-panel input BNC. Only one input port can be active at a time.

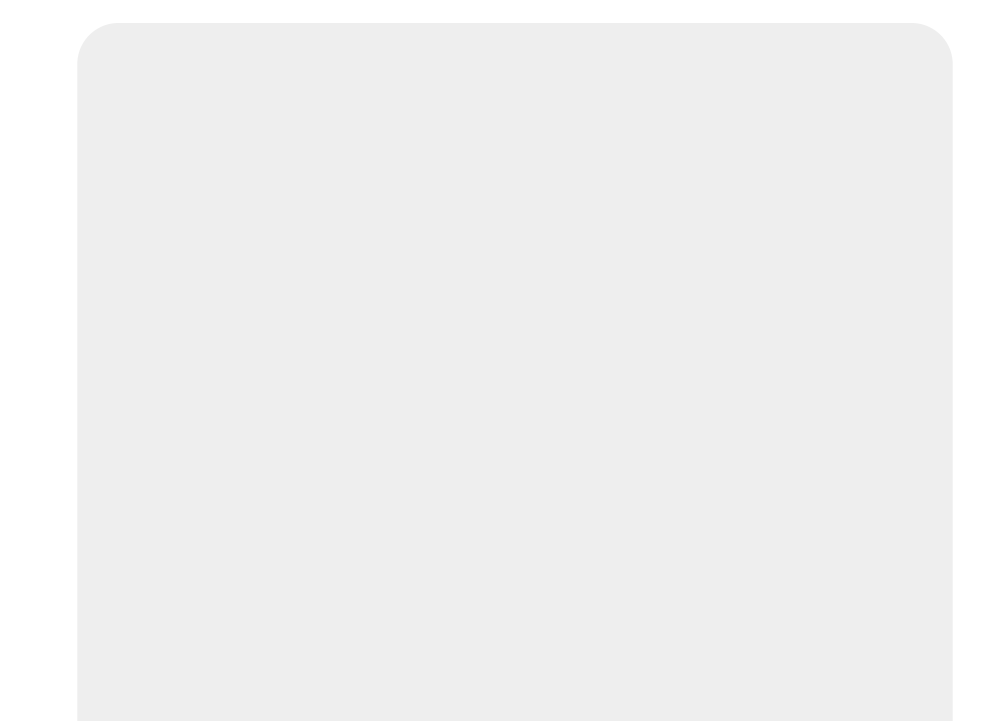

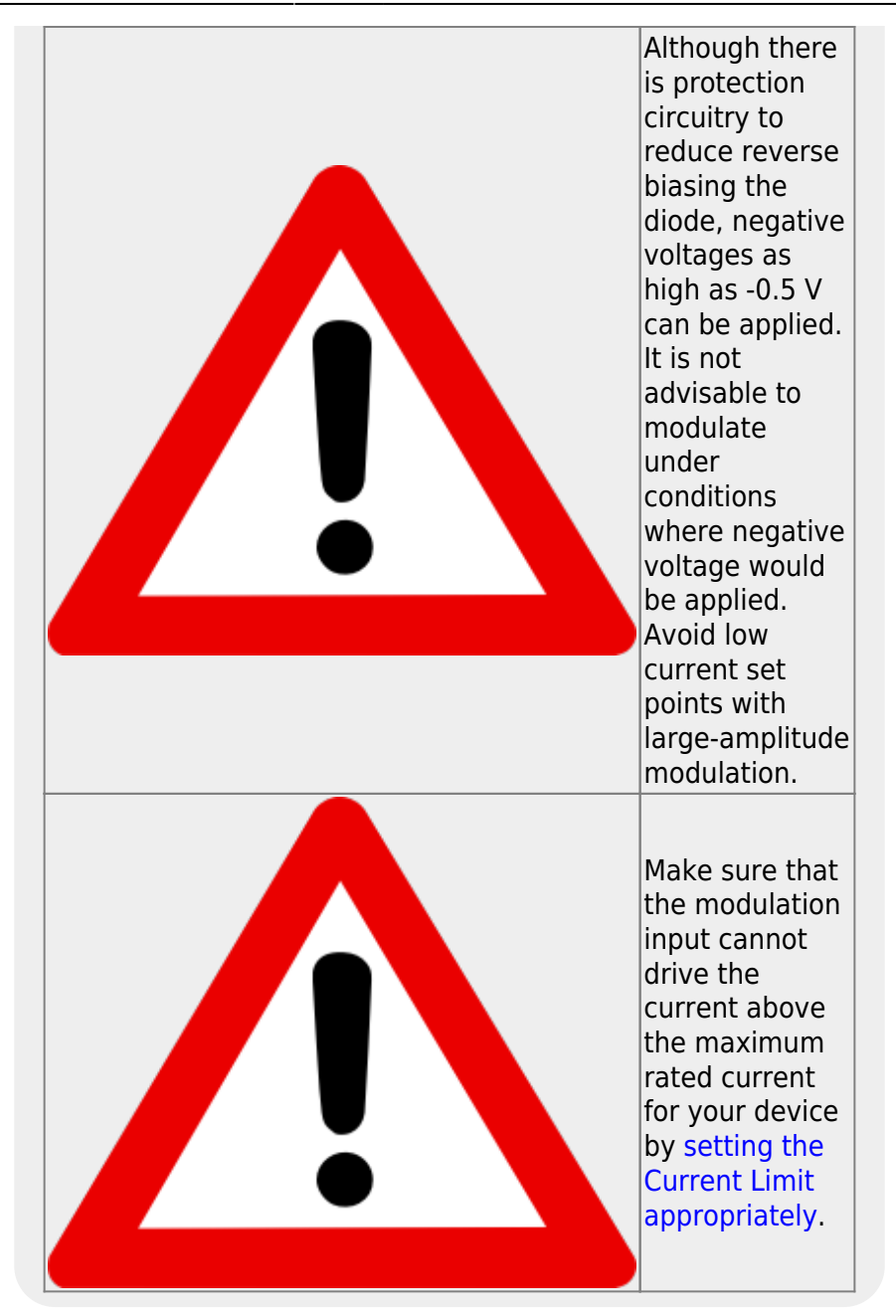

## **Constant Power Mode**

In Constant Power mode, the SLICE-DCC accepts a current input signal from the output of a photodiode (often internally mounted with the diode laser). This signal is conditioned by a transimpedance amplifier and used as an error signal. It is further processed by a loop filter to provide a correction signal to the current to maintain constant power.

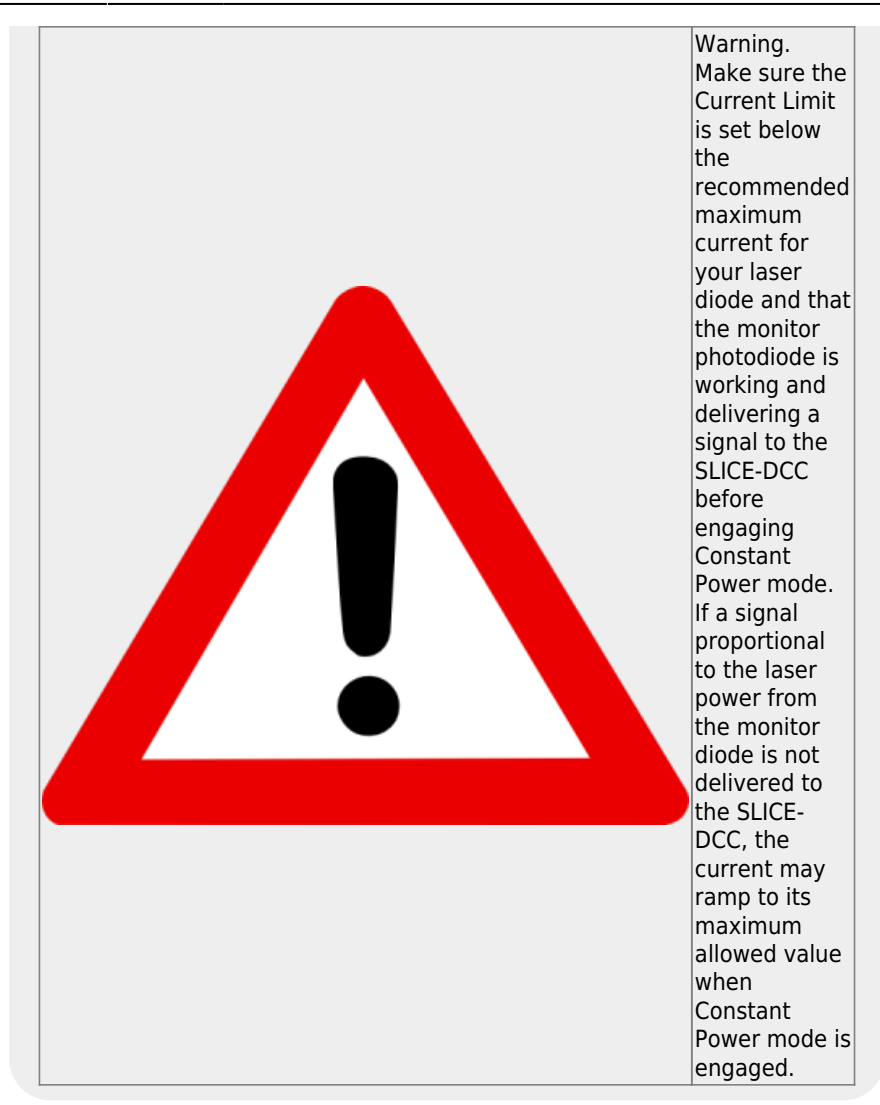

1. Connect the output of the monitor photodiode to the CH X Photodiode Input connector (labelled "10" in [the back-panel image\)](https://www.vescent.com/manuals/doku.php?id=slice:dcc#rear_panel) on the back of the SLICE-DCC.

In order for Constant Power mode to operate correctly, the user must set three control parameters: the responsivity of the monitor photodiode, the gain of the loop filter, and the polarity of the photodiode response. Before setting these control parameters. first [set the](https://www.vescent.com/manuals/doku.php?id=slice:dcc#setting_the_operation_mode) [SLICE-DCC in Constant Power mode](https://www.vescent.com/manuals/doku.php?id=slice:dcc#setting_the_operation_mode) and [set the Power Setpoint](https://www.vescent.com/manuals/doku.php?id=slice:dcc#setting_the_operating_power_in_constant_power_mode). From the home screen, enter the CH X Settings screen by tapping the window labelled CH X: Constant Power. Enter values for Detector Response, Gain, and monitor photodiode Polarity.

2. Enter the value of the detector response supplied in the documentation that came with your monitor photodiode. (figure  $\# \#$ )

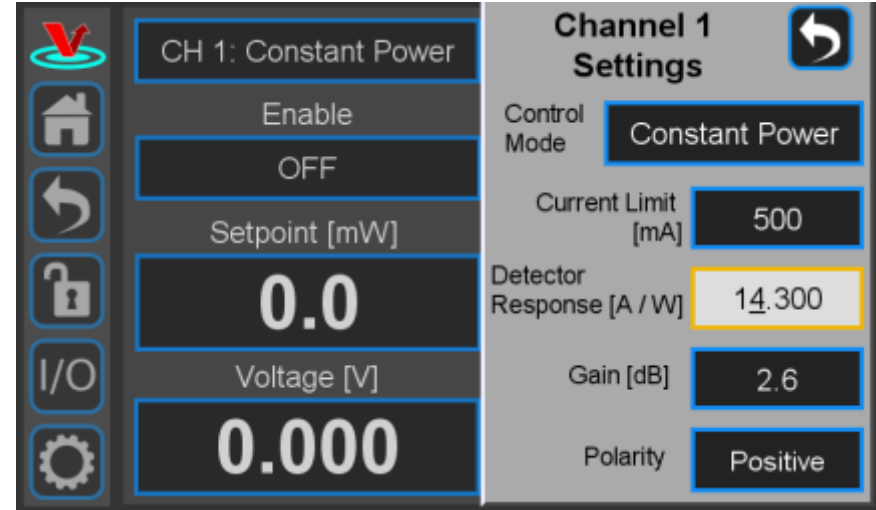

Fig. ##: Setting the detector response for Constant Power mode

3. Turn the Gain all the way to 0 (zero). Turn the system ON to deliver current to the diode. Slowly turn up the Gain until the power begins to oscillate (figure  $\# \#$ ). (Hint; It is easiest to adjust the gain for this step via the knobs as opposed to through the keypad.) Turn down the Gain until oscillation stops.

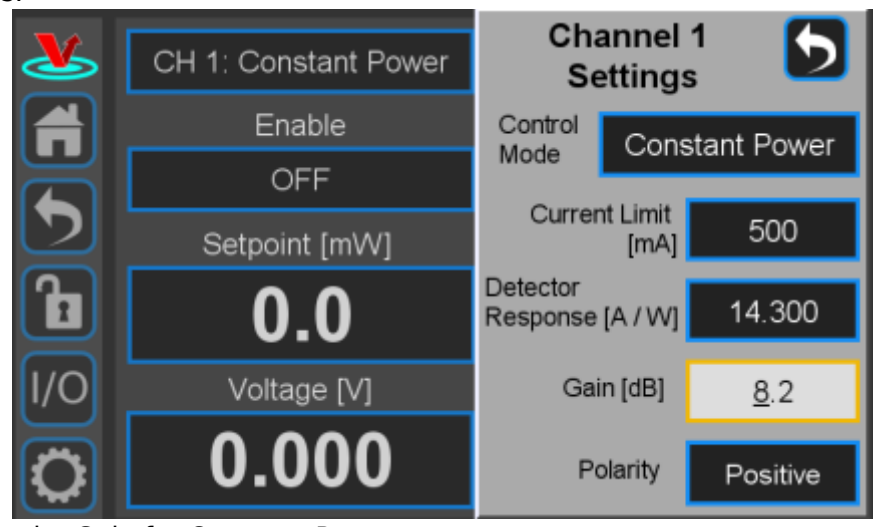

Fig. ##: Setting the Gain for Constant Power

4. If more Gain moves the power away from the set point, switch the polarity from Positive to Negative (or vice versa).

# <span id="page-15-0"></span>**Programmable Input & Output**

The SLICE-DCC has two programmable inputs (labelled A & B) and two programmable outputs (labelled 1 and 3) on the front panel. It also has a rear panel trigger input and trigger output. Touching the I/O window on the control bar will open a screen similar to that seen in [figure 22](https://www.vescent.com/manuals/doku.php?id=slice:dhv#img_io_main), From here, it is possible to assign control information input to the two inputs and system performance data to the two outputs,

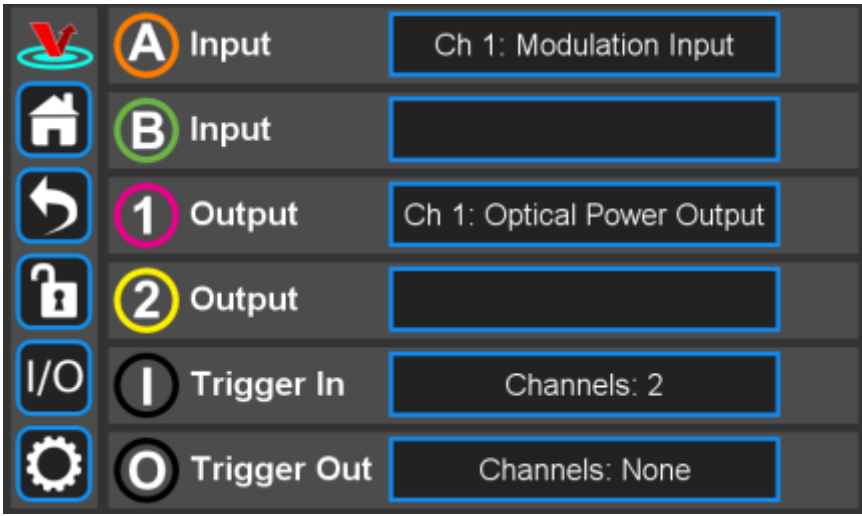

Fig. 22: I/O programming window

These front-panel inputs and outputs are mainly intended for monitoring the performance of the SLICE-DCC and as such have slower, noisier components than the rear-panel connections.

## **Programmable Input (Front-panel Modulation)**

From [figure 22,](https://www.vescent.com/manuals/doku.php?id=slice:dhv#img_io_main) if one touches either the A or B input window, the choices for input for that channel are presented [\(figure ##\)](https://www.vescent.com/manuals/doku.php?id=slice:dhv#img_io_input).

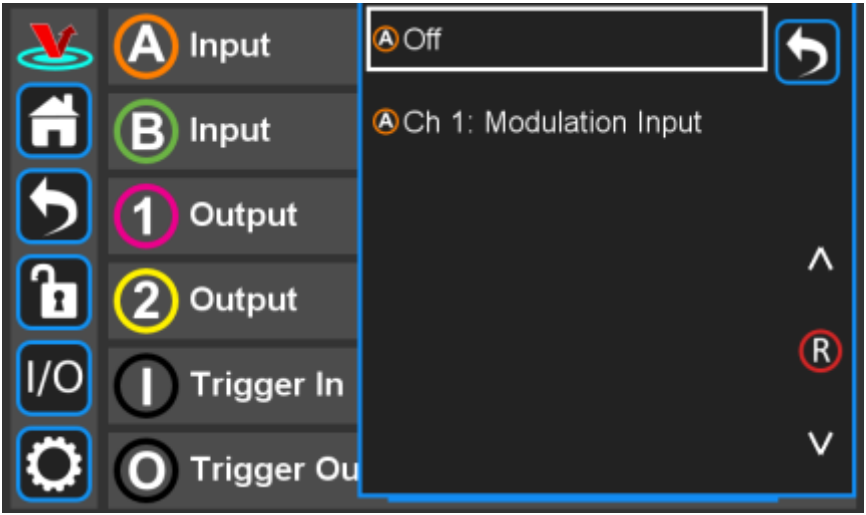

Fig. ##: Input choice for front-panel input

The only input option is a modulation signal. The SLICE-DCC can respond to a modulation or control signal over a bandwidth of DC to 1 MHz. Only one of the two modulation input ports (rear-panel SMA, [figure 3,](https://www.vescent.com/manuals/doku.php?id=slice:dhv#img_back) item 9 or front-panel BNC, [figure 2](https://www.vescent.com/manuals/doku.php?id=slice:dhv#img_front), item 2) can be active at any given time. Activating the front-panel input via the screen in figure  $##$  automatically disconnects the rear-panel input.

The depth and index of modulation varies depending on the current capacity of the particular SLICE-DCC unit. See [table 5.](https://www.vescent.com/manuals/doku.php?id=slice:dhv#tab_specs)

## **Programmable Output**

From [figure 22,](https://www.vescent.com/manuals/doku.php?id=slice:dhv#img_io_main) if one touches either the 1 or 2 output window, the choices for output for that channel are presented (figure  $\# \#$ ).

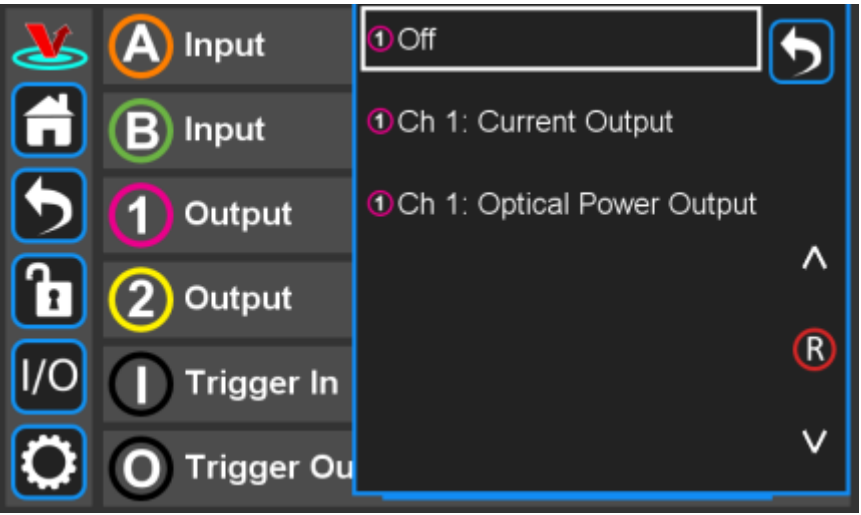

Fig. ##: Output choices for front-panel input

One can choose to monitor the current output and/or the optical power as measured at the photodiode input.

## **Triggering**

External control of the SLICE-DCC is accomplished via a TTL trigger.<sup>8</sup> 0 to 0.8 V TTL is low and 2 to V<sub>cc</sub> is TTL high.

## **Trigger Out**

[The Trigger Out on the back panel of the SLICE-DCC can be programmed to go high if an interlock](https://www.vescent.com/manuals/lib/exe/detail.php?id=slice%3Adhv&media=slice:dcc:trigger_interlock.png) [\(key or door\) is opened. The screen shown in](https://www.vescent.com/manuals/lib/exe/detail.php?id=slice%3Adhv&media=slice:dcc:trigger_interlock.png) figure  $##$  will be reached by touching I/O > Trigger Out. Checking the box will cause the Trigger Out to go high if either the door interlock or the key interlock is opened.

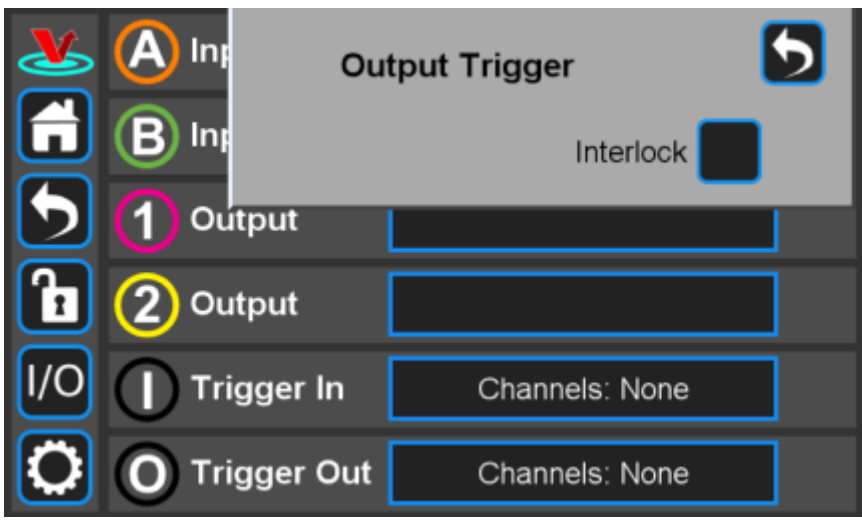

Fig. ##: Setting an output trigger

#### **Trigger In**

The input trigger can be used to turn on or off the current for either or both channels. From any screen, touch I/O > Trigger In. You will be presented with the window in figure  $\#$ #. Select which channels you wish to control with the incoming trigger. In figure  $\#$ #, current to CH 2 will be disabled if the Trigger In goes high.

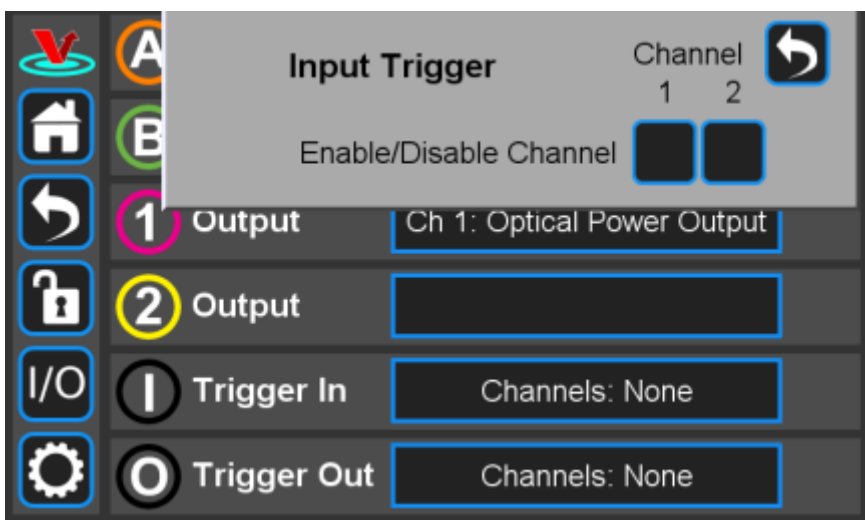

Fig. ##: Programming the rear-panel trigger in

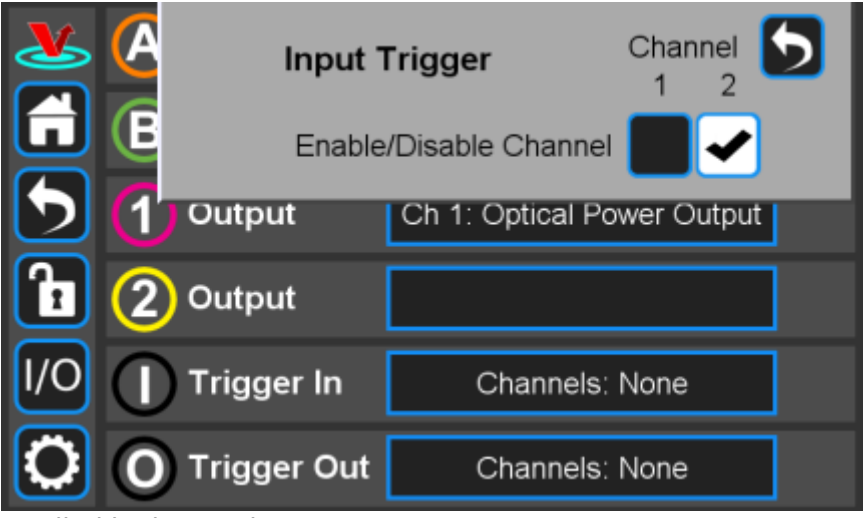

Fig. ##: CH 2 is controlled by input trigger

## <span id="page-18-0"></span>**System Settings**

[Touching the System Settings button on the Control Bar \(](https://www.vescent.com/manuals/lib/exe/detail.php?id=slice%3Adhv&media=slice:dcc:settings.png)[figure 9](https://www.vescent.com/manuals/doku.php?id=slice:dhv#img_sys_butt)) will open the System Settings screen as seen in [figure 27.](https://www.vescent.com/manuals/doku.php?id=slice:dhv#img_settings)

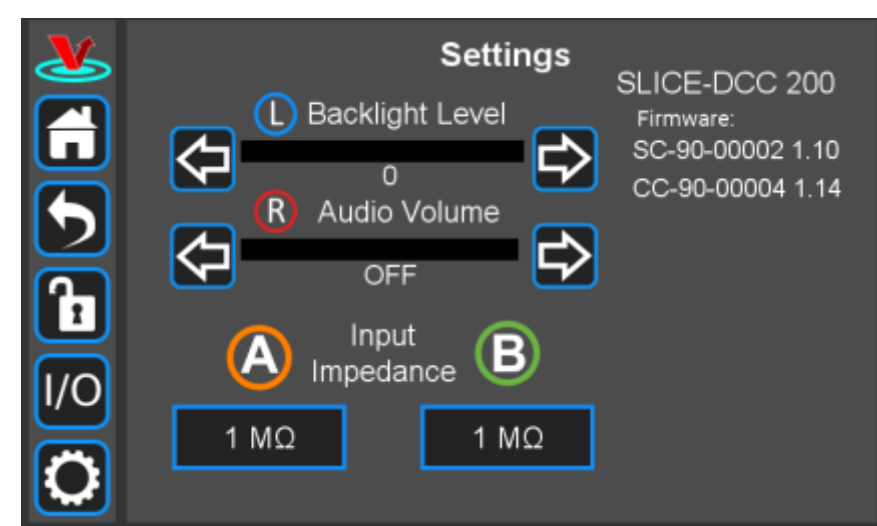

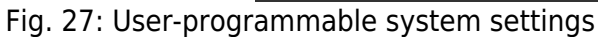

## **User Interface Appearance**

From this screen, adjustments to the brightness of the screen and the volume of the audio feedback can be made.

#### **Input Impedance**

Change the input impedance of the two front-panel input ports. Select either 50  $\Omega$  or 1 M $\Omega$ .

#### **SLICE Firmware**

Current firmware versions are reported here.

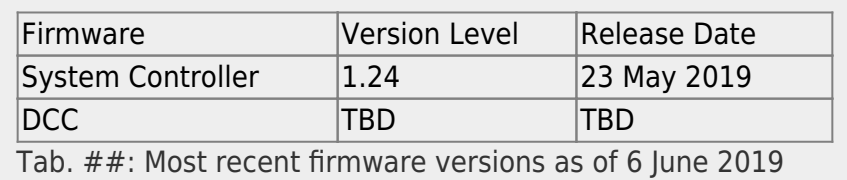

From time to time, Vescent will upgrade the firmware for controlling the SLICE-DCC. The procedure to upgrade the firmware is given [here.](https://www.vescent.com/manuals/doku.php?id=slice:dcc:firmware)

#### **Host GUI**

[If accessed through a PC](https://www.vescent.com/manuals/lib/exe/detail.php?id=slice%3Adhv&media=slice:slice-qt_gui_settings.jpg) [Host GUI,](https://www.vescent.com/manuals/doku.php?id=slice:qt#using_the_host_gui) the Settings screen [\(figure ##](https://www.vescent.com/manuals/doku.php?id=slice:dhv#img_gui_settings)) also has the ability to assign the COM port for the device. If viewed through the GUI, there are no brightness or volume controls as these should be set on the PC directly.

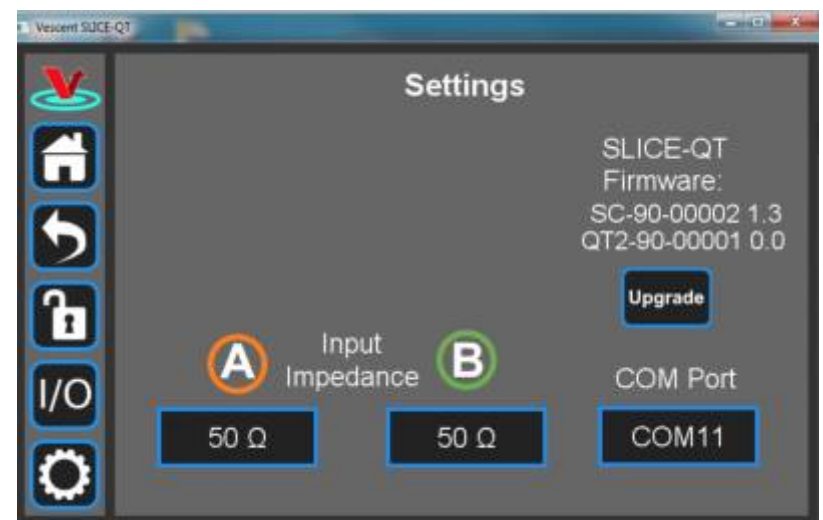

Fig. ##: User-programmable system settings from host GUI

# **Error States**

## **Interlock Open**

[If either the key switch is deactivated or the interlock is opened while the system is operating, the](https://www.vescent.com/manuals/lib/exe/detail.php?id=slice%3Adhv&media=slice:dcc:interlock_open.png) [SLICE-DCC will stop delivering current and the Enable window will flash red with INTERLOCK displayed](https://www.vescent.com/manuals/lib/exe/detail.php?id=slice%3Adhv&media=slice:dcc:interlock_open.png) [\(](https://www.vescent.com/manuals/lib/exe/detail.php?id=slice%3Adhv&media=slice:dcc:interlock_open.png)figure  $##$ ). In order to resume normal operation, interlocks must be restored to their operational state and the window must be touched to reset the tripped interlock.

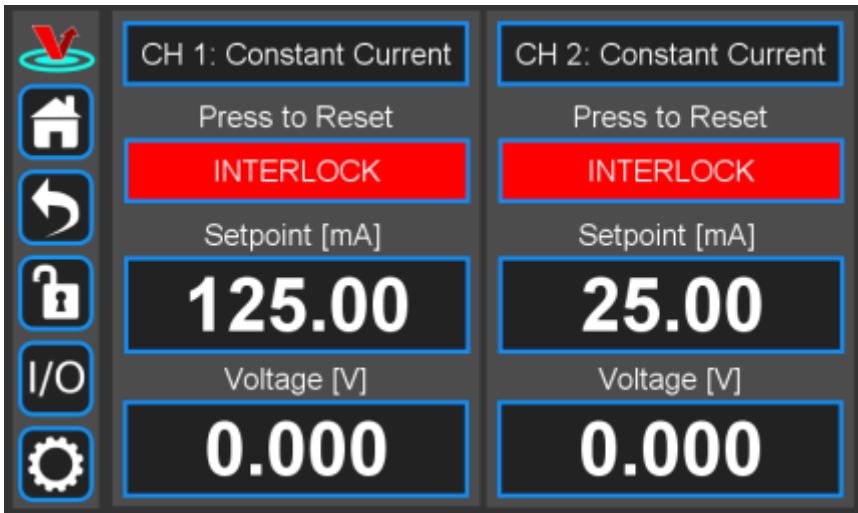

Fig. ##: Interlock Open state

## **Open Circuit**

If the SLICE-DCC attempts to deliver current, but is unable to do so, it assumes an open circuit fault. The Enable window on the Home screen for that channel will flash red with the warning "Open Circuit/Over Voltage" ([figure ##\)](https://www.vescent.com/manuals/doku.php?id=slice:dhv#img_open).

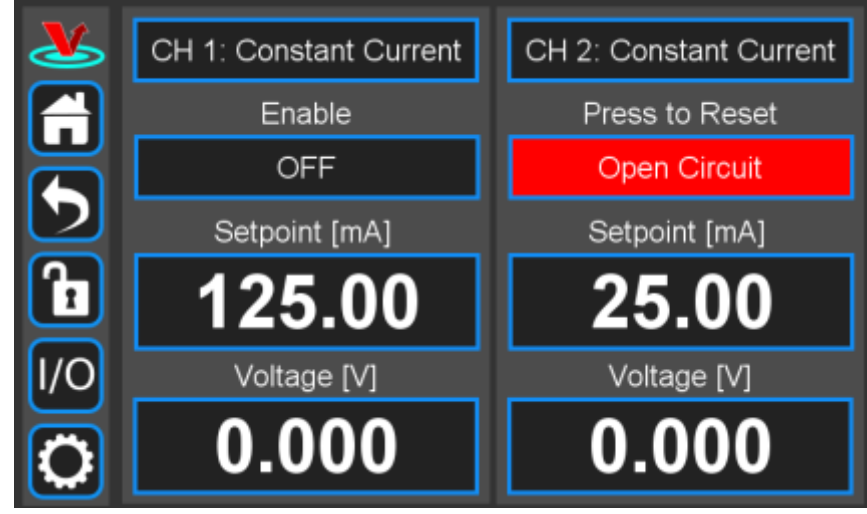

## Fig. ##: Open Circuit detected

# **Using the Host GUI**

It is possible to control the SLICE-DCC from a Windows® -based PC using the GUI written for this purpose. In order to use the GUI, you must first download the latest version, connect the PC to the SLICE-DCC, and assign a COM port to the SLICE-DCC. The following describes the steps involved.

- 1. Download and store the latest GUI executable from [the Vescent FTP site](https://github.com/Vescent) (or request copy of executable GUI from [sales \[at\] vescent \[dot\] com](mailto:sales@vescent.com)).
- 2. Connect the SLICE-DCC to the PC using a USB type B cable.
- 3. Turn on the SLICE-DCC.

[figure ##](https://www.vescent.com/manuals/doku.php?id=slice:dhv#img_com).

- 4. On the PC, double click on the SLICE-DCC GUI to start the GUI.
- 5. On your PC, go to Start > Control Panel > Device Manager > Ports
	- 1. Identify which COM Port is labeled "STMicroelectronics Virtual COM Port (COMXX)" or similar. Note the value of XX.

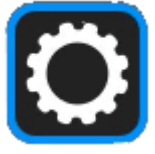

6. On the SLICE-DCC GUI, click on the Settings icon to the get to the window shown in

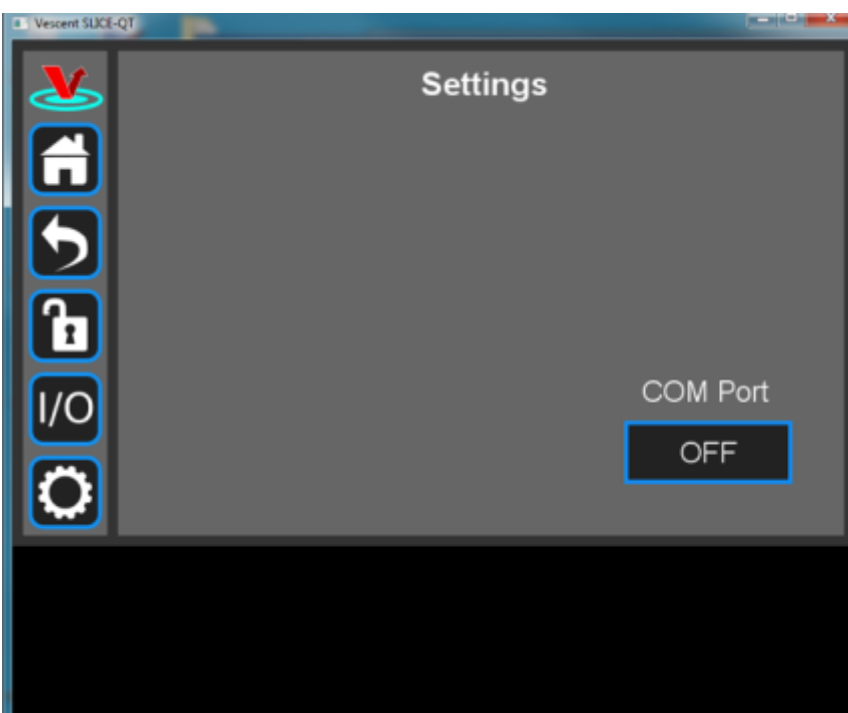

Fig. ##: Settings screen when viewed by GUI

7. Click on the OFF button below COM Port. You should see a menu similar to the one shown [figure ##](https://www.vescent.com/manuals/doku.php?id=slice:dhv#img_com1). NOTE: The COM port numbers may differ from those shown below.

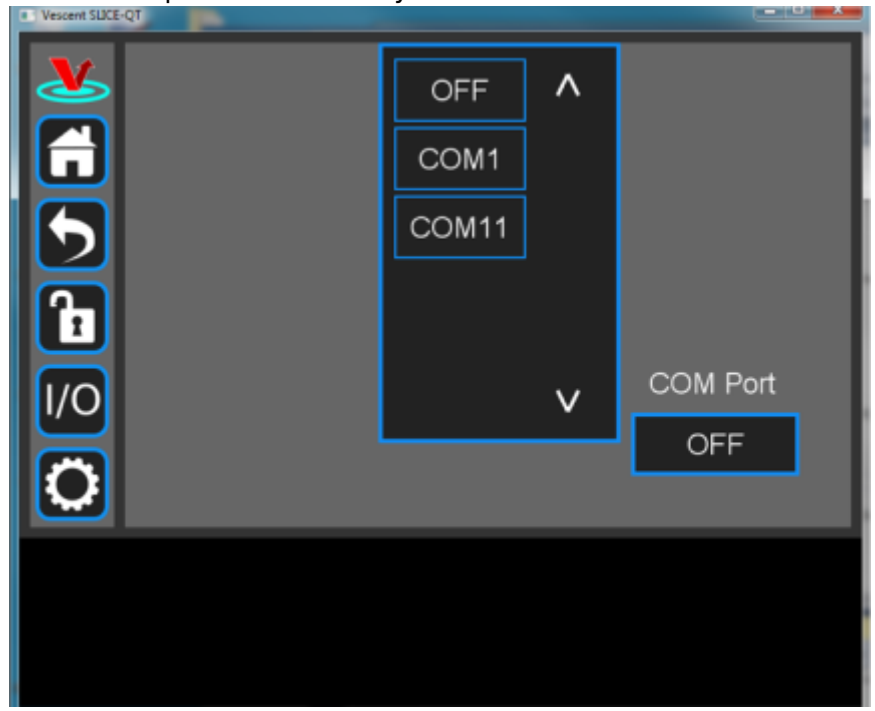

Fig. ##: COM port selection

8. Select the COM port identified in the step above (usually the last COM port in the list; COM11 in this example). The window in figure  $##$  should appear if the connection is successful.

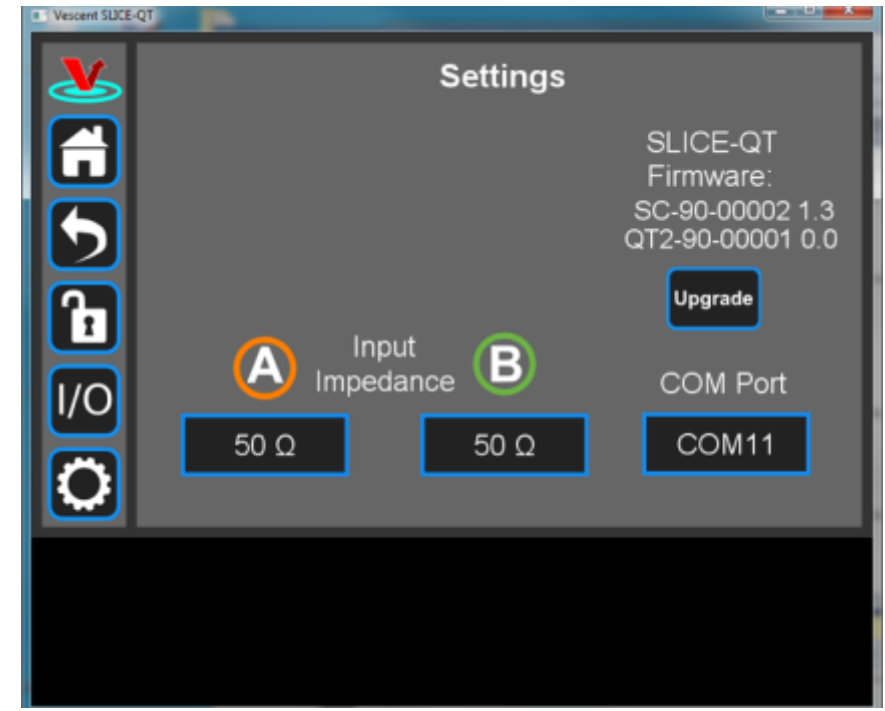

Fig. ##: Ready to upgrade

The GUI should now actively control the SLICE-DCC. You should only have to do the above steps once from a given PC. After assigning the COM port, the system will recognize the device in the future (unless you reassign the COM port to another device).

# **Firmware Update**

From time to time, Vescent will upgrade the firmware for controlling the SLICE-DCC. The procedure to upgrade the firmware is given [here.](https://github.com/Vescent)

# **Serial API**

It is possible to control the [SLICE-DCC](https://www.vescent.com/manuals/doku.php?id=slice:dcc:api) through serial commands. Click here to access the SLICE-DCC [API](https://www.vescent.com/manuals/doku.php?id=slice:dcc:api).

Please contact [sales \[at\] vescent \[dot\] com](mailto:sales@vescent.com) for information.

# **Maintenance**

There are no user-serviceable parts inside this instrument. Refer all repairs to the manufacturer. Work performed by persons not authorized by Vescent Photonics may void the warranty.

[1\)](#page--1-0)

Located in power receptacle on rear panel [2\)](#page--1-0)

Subject to change without notice [3\)](#page--1-0)

[4\)](#page--1-0)

[5\)](#page--1-0)

[6\)](#page--1-0)

[7\)](#page--1-0)

[8\)](#page--1-0)

±10 V modulation around nominal set point

full-scale modulation

depends on capacitance of load, see [table 7](https://www.vescent.com/manuals/doku.php?id=slice:dhv#tab_bandwidth)

rms, integrated from 100 kHz to 1 Hz

See [table 4](https://www.vescent.com/manuals/doku.php?id=slice:dhv#tab_v_rng) for acceptable input ranges

[https://en.wikipedia.org/wiki/Logic\\_level](https://en.wikipedia.org/wiki/Logic_level)

From: <https://www.vescent.com/manuals/> - **Product Manuals**

Permanent link: **<https://www.vescent.com/manuals/doku.php?id=slice:dhv&rev=1585344219>**

Last update: **2021/08/26 14:26**

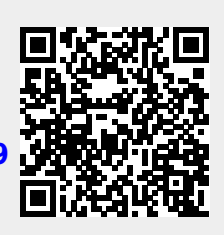